## **Inhaltsverzeichnis**

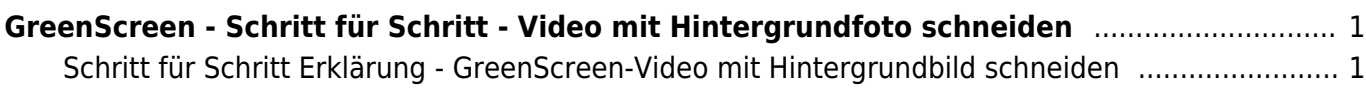

# <span id="page-2-0"></span>**GreenScreen - Schritt für Schritt - Video mit Hintergrundfoto schneiden**

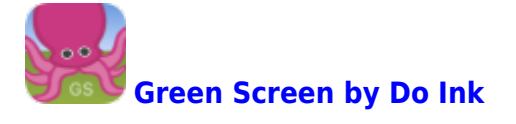

Auf dieser Seite wird dir Schritt für Schritt erklärt, wie du ein GreenScreen-Video mit einem Hintergrundbild erstellt.

Bevor du eine GreenScreen-Video schneiden kannst, musst du einige Vorbereitungen treffen. Schaue bei [GreenScreen-Projekt - Video mit Hintergrundfoto](https://wiki.hedingen.schule/doku.php?id=projekte:greenscreen:video_mit_hintegrundbild) nach.

### <span id="page-2-1"></span>**Schritt für Schritt Erklärung - GreenScreen-Video mit Hintergrundbild schneiden**

**Schritt 1 - App starten**

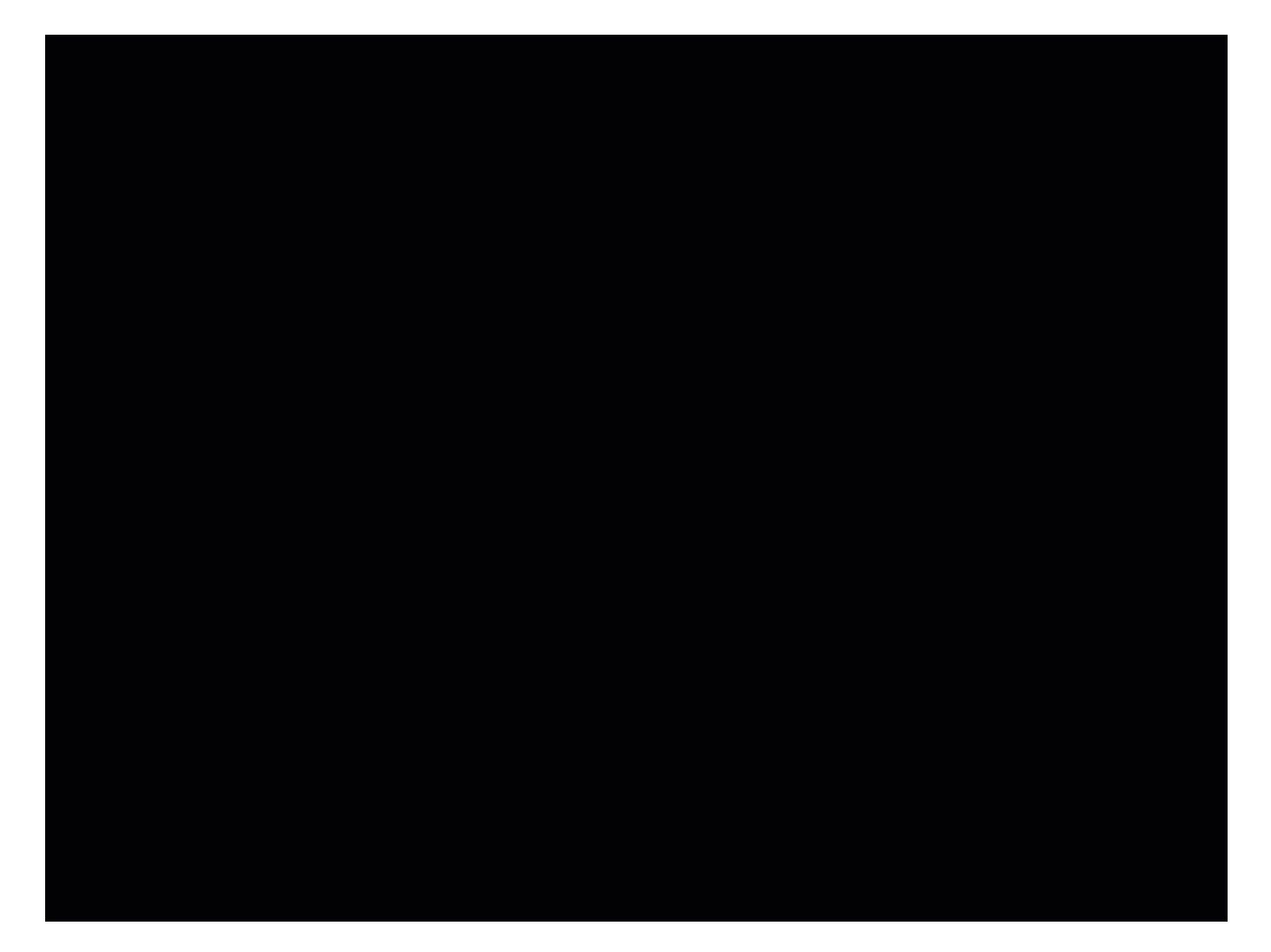

### **Schritt 2 - Neues Projekt eröffnen**

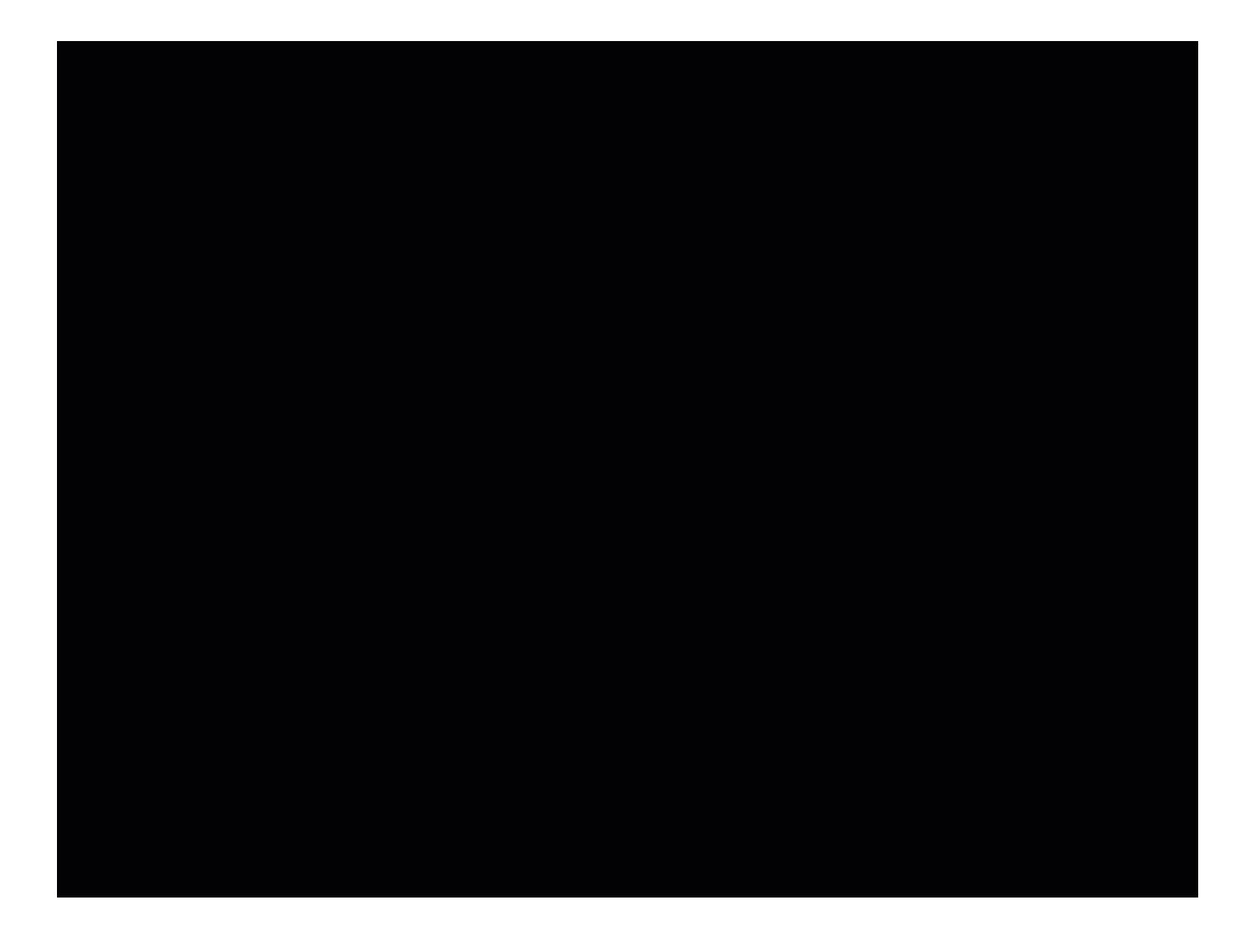

**Schritt 3 - GreenScreen-Video einfügen**

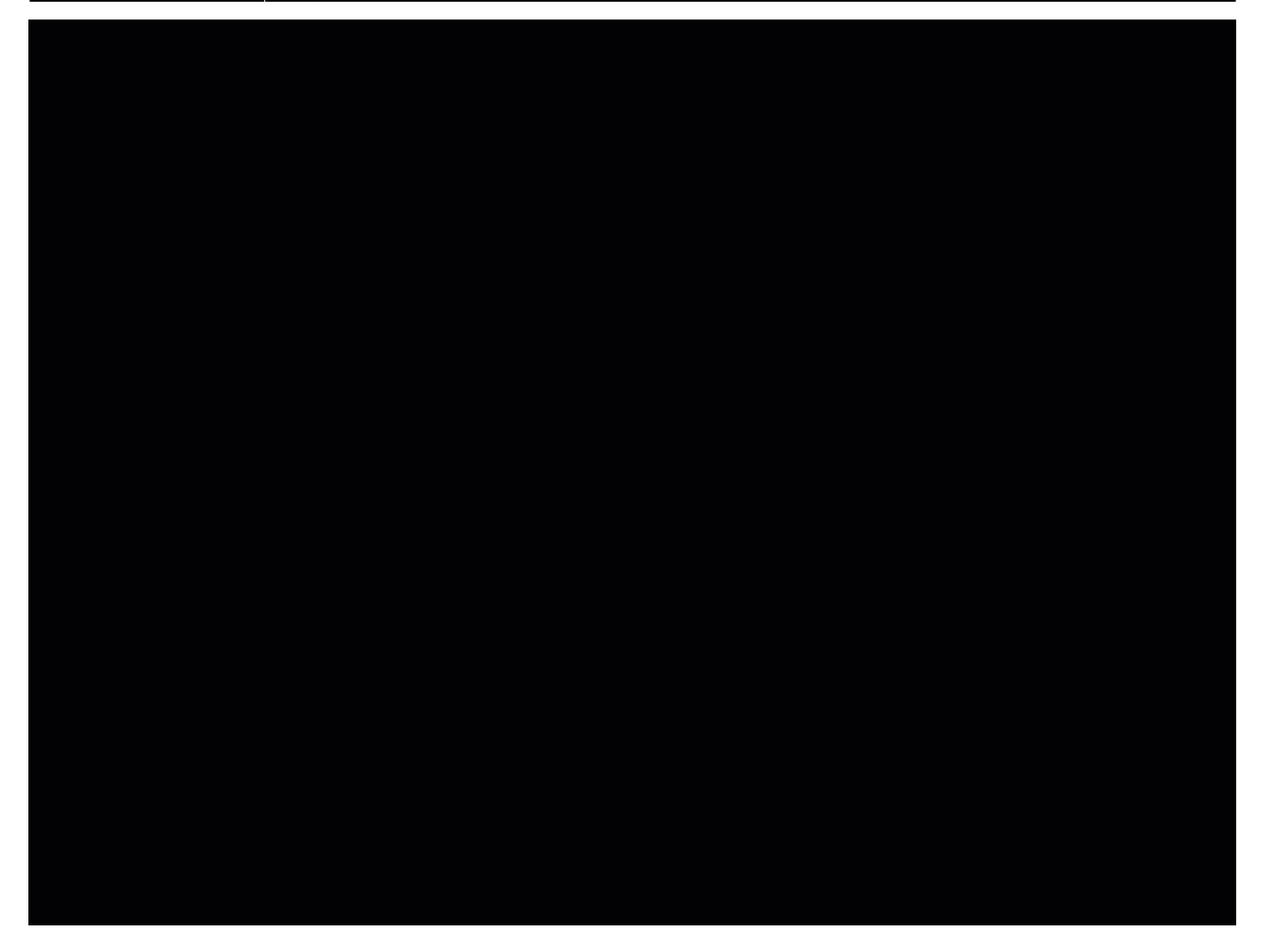

**Schritt 4 - grüne Farbe löschen**

#### **Schritt 5 - Objekt ausschneiden**

Schneide alles weg, das nicht sehen soll.

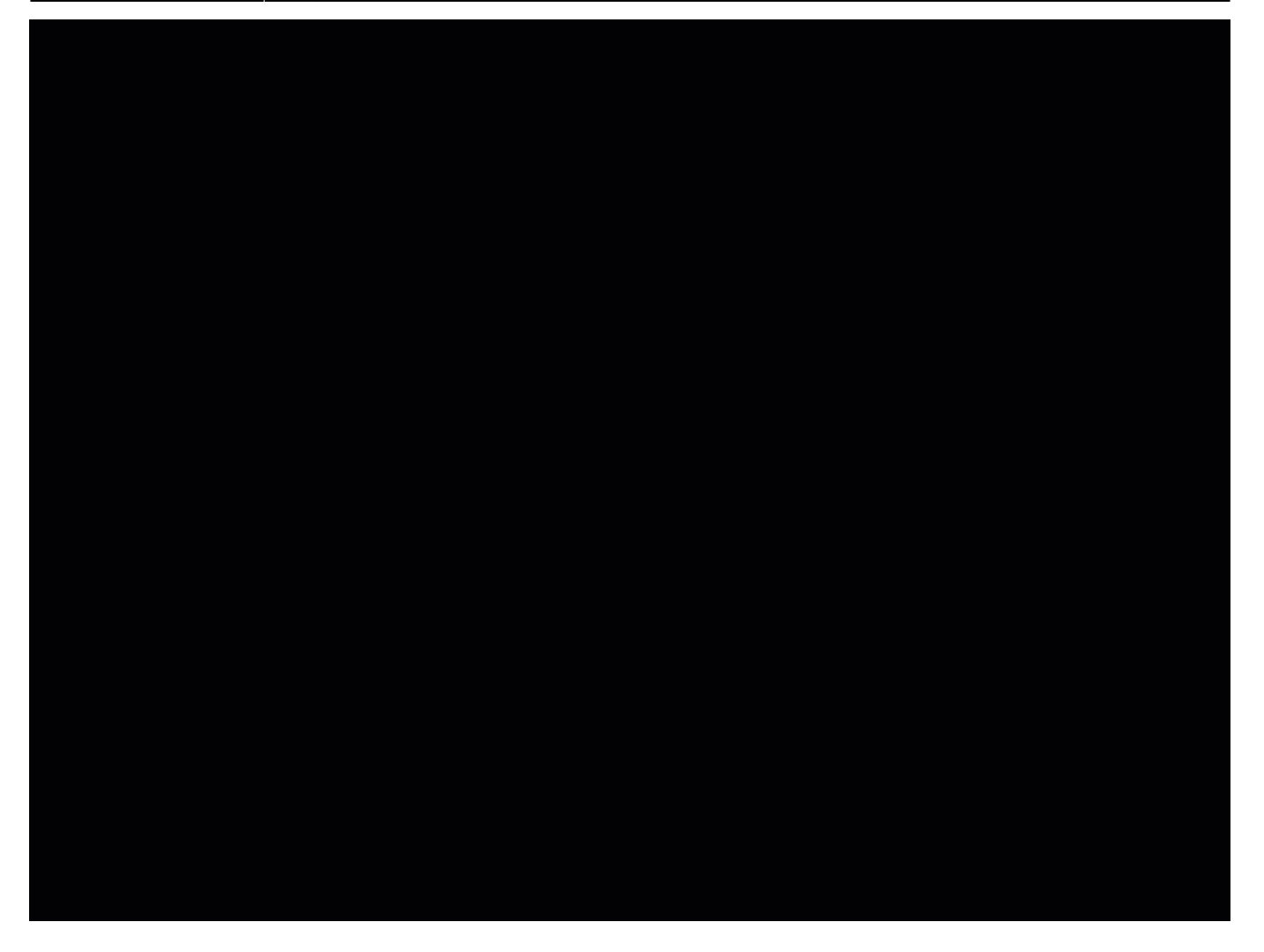

### **Schritt 6 - mit dem Radierer ausbessern**

Was du nicht wegschneiden konntest, kannst du mit dem Radierstift löschen.

**Schritt 7 - Hintergrundfoto einfügen**

Nun muss du eine neue Videospur nehmen, damit du das Bild einfügen kannst.

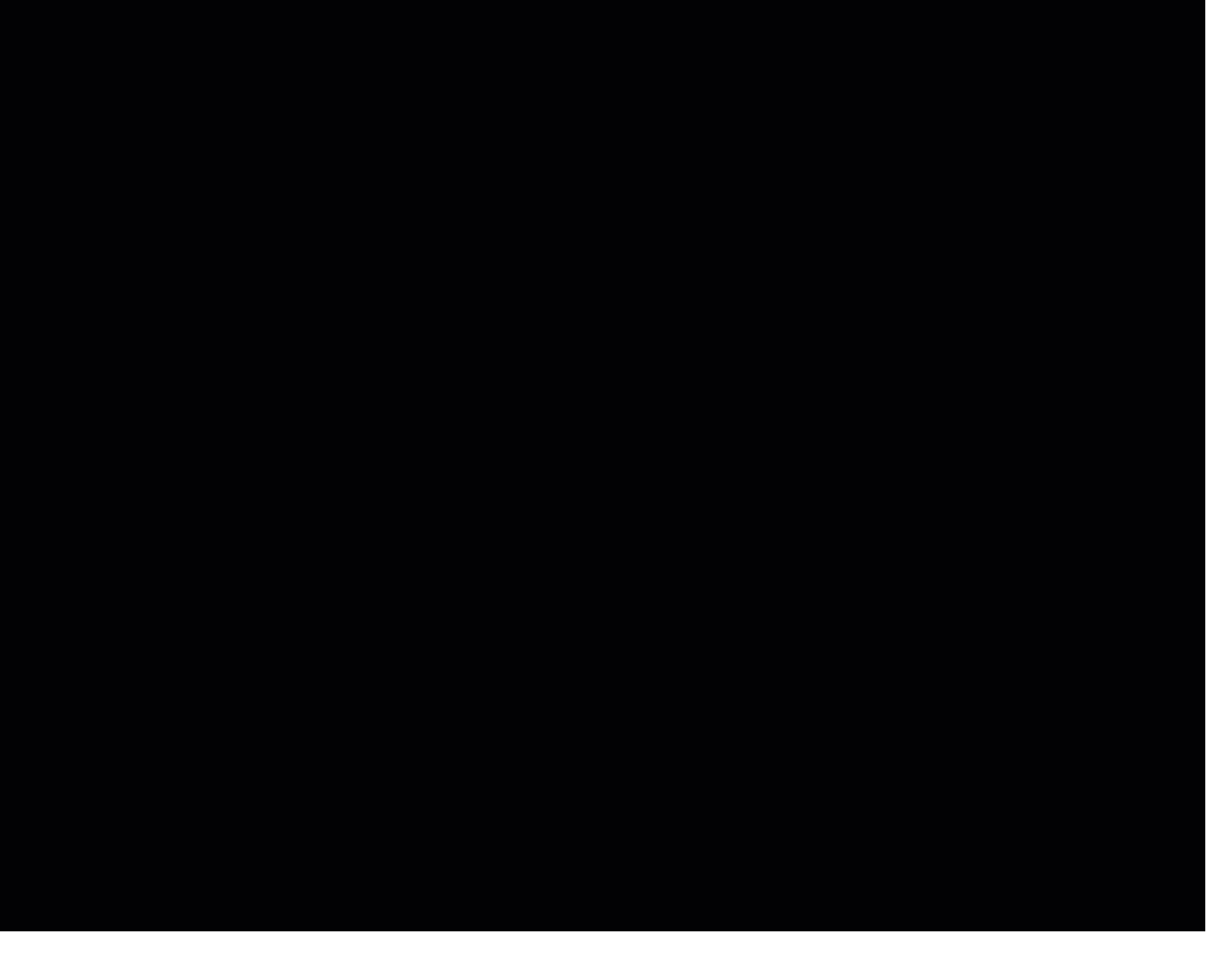

![](_page_8_Picture_3.jpeg)

### **Schritt - Film exportieren**

Damit du den Film andern Personen zeigen kannst, musst du ihn in die Foto-app exportieren.

![](_page_9_Picture_44.jpeg)

From: <https://wiki.hedingen.schule/>- **Wiki der Schule Hedingen**

Permanent link: **[https://wiki.hedingen.schule/doku.php?id=ipad\\_apps:greenscreen:schritt\\_fuer\\_schritt\\_video\\_hintegrundbild](https://wiki.hedingen.schule/doku.php?id=ipad_apps:greenscreen:schritt_fuer_schritt_video_hintegrundbild)**

Last update: **2022/11/13 23:35**